# 北京师范大学

# 劳动教育服务平台

操作手册(学生)

北京师范大学教务部(研究生院)

2023 年 9 月 7 日

1. 概述

1.1.系统介绍

本操作手册旨在为使用劳动教育系统的用户提供详细的操作指南 和参考。

1.2.系统要求

建议电脑端使用谷歌浏览器、edge 浏览器。

1.3.使用对象

学生

1.4.访问地址

https://ldjy.bnu.edu.cn/

- 2. 用户权限与登录
- 2.1.用户权限

学生:课程学习、课程预约、助教报名、作业提交、我的学时、 课程评价

2.2.登录

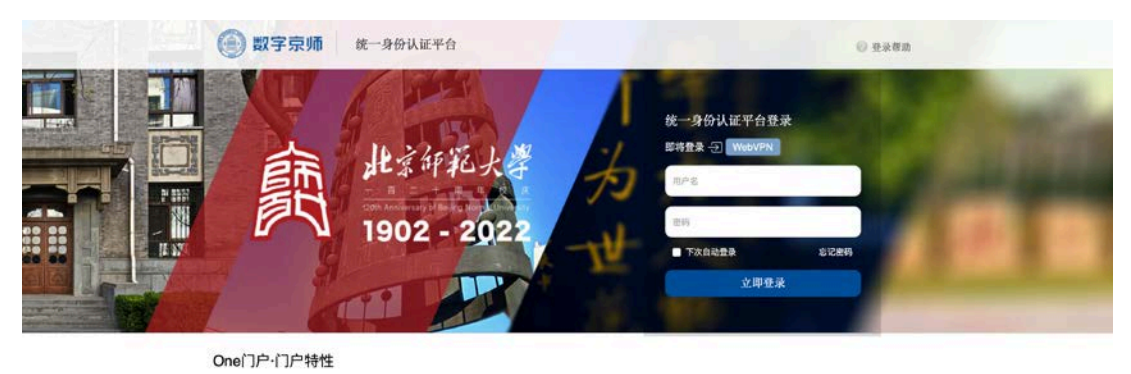

n 信息一栏目 ■ → 神功全校成用版

操作说明:

- 第一步: 登录 <https://ldjy.bnu.edu.cn/>
- 第二步: 跳转到统一门户网站, 如图 1
- 第三步:在登录页面输入用户名和密码。

第四步:点击"登录"按钮进入系统(门户首页)。

2.3.劳动教育服务平台官网

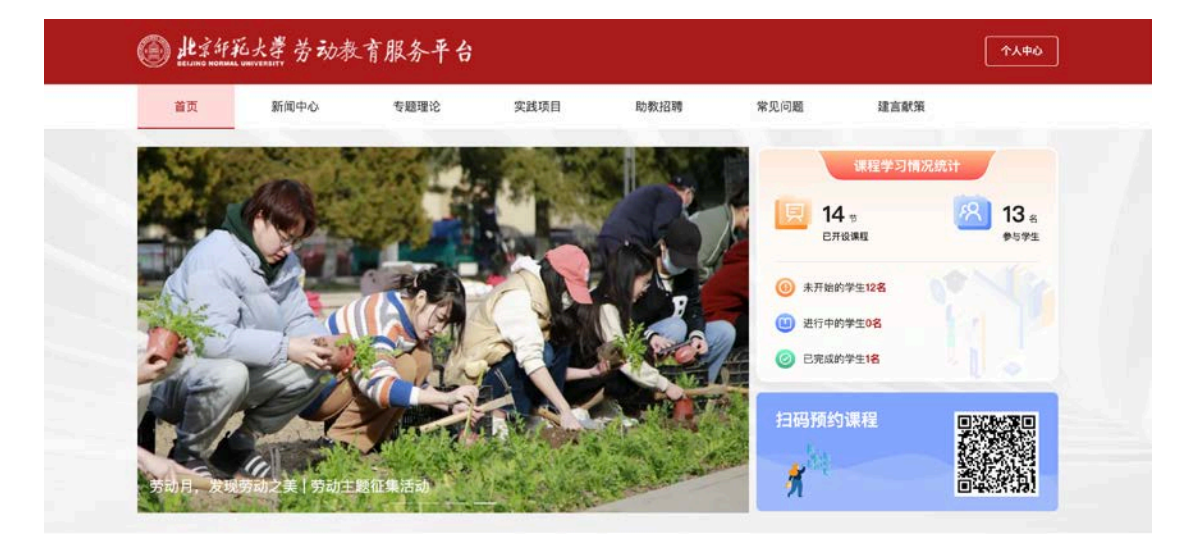

图 2

3. 学生课程学习

3.1. 专题理论课"大学生劳动"学习

点击首页"专题理论",跳转至"京师在线"进行学习。

3.2. 实践活动"劳动实践活动"学习

3.2.1.安全教育

通过"平安京师"公众号平台链接进行学习、考试结课。具体 通知和学习方式见链接:

<https://mp.weixin.qq.com/s/-FcfqWJdE1dzDNP1fLPnTQ>

3.2.2.固定课程项目、活动项目

通过扫描首页二维码进行预约(手机端)、取消。在首页点击 "个人中心"进入操作平台(web 端),可取消预约、提交作业、 查看进展。

4. "劳动实践活动"固定项目、活动项目学习流程

4.1.项目预约、取消(手机端)

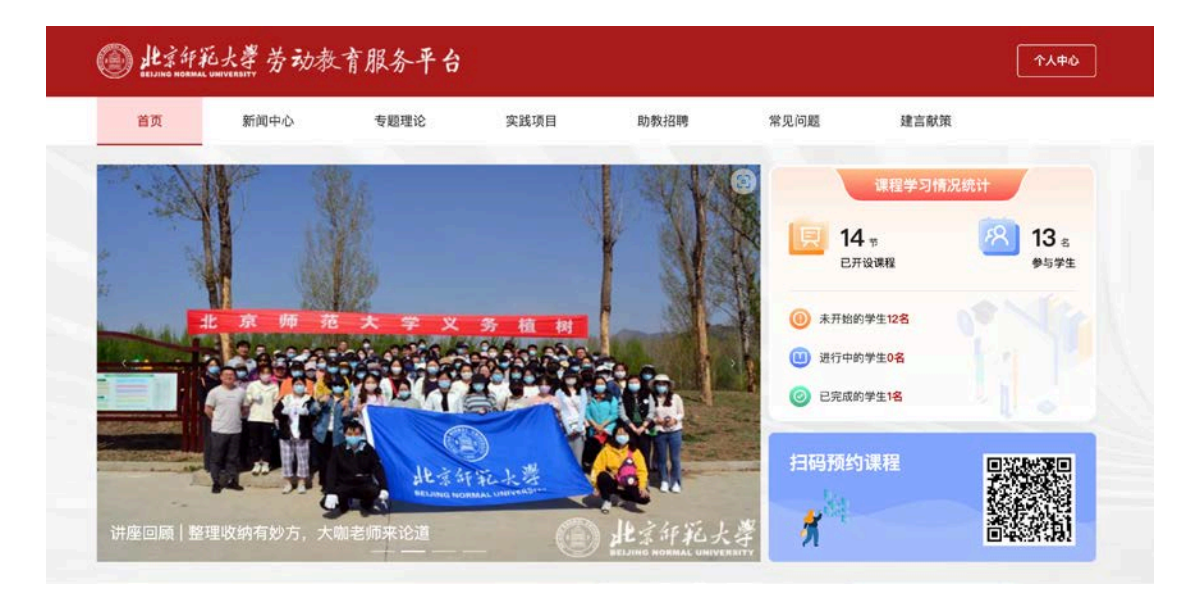

图 3

操作说明:

第一步:学生手机扫码二维码,二维码平台见下图(平台首页也

有,见图 3):

第二步:输入学生统一登录账号密码,登录系统。见图 4

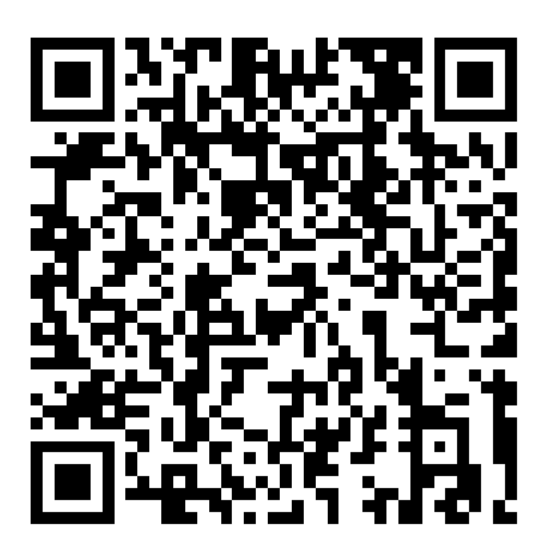

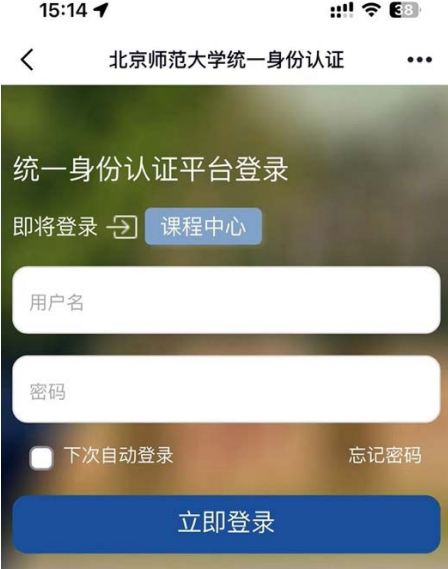

 $\ldots$ 

图 4

4.2.项目预约

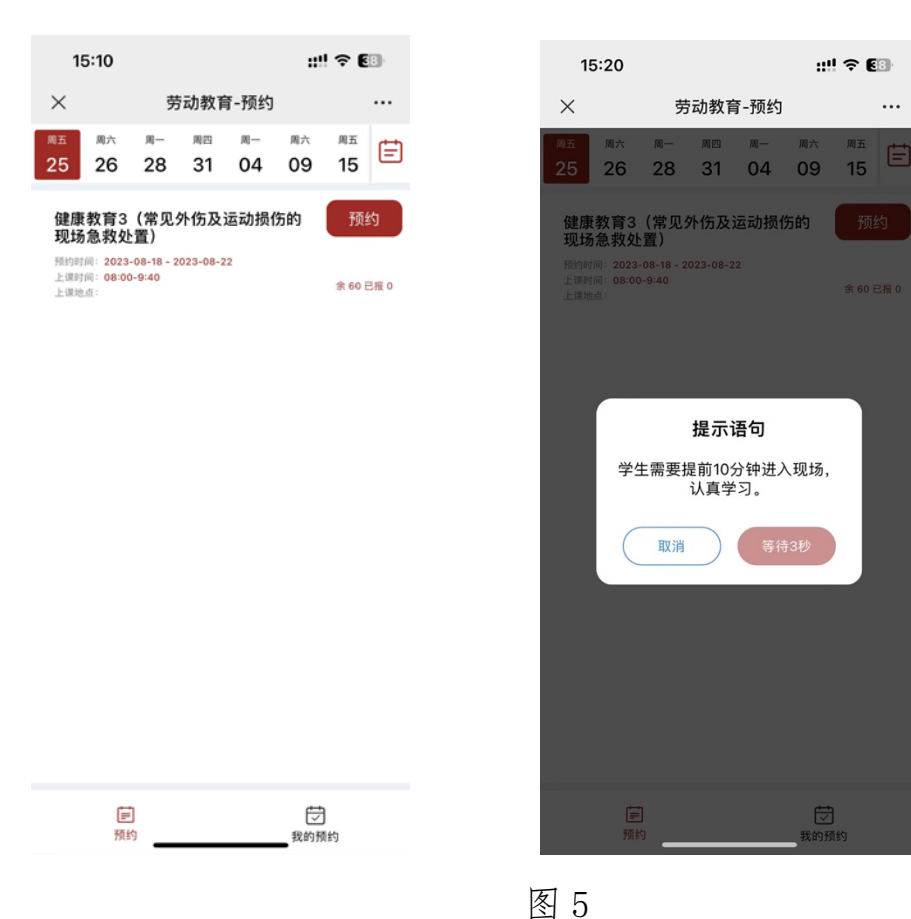

操作说明:

第一步:学生选择自己喜欢的课程,点击预约按钮;

备注:学生最多可以约 3 门课;相同课程只能约一个课程。

第二步:点击预约,学生阅读开课规则倒计时 5 秒,点击确定按钮 第三步:预约成功,我的预约查看课程

4.3.查看、取消预约

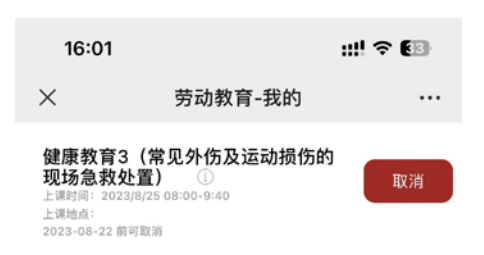

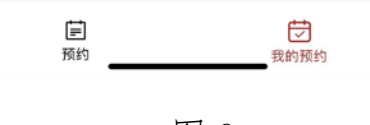

图 6

操作说明:

我的预约,查看学生预约的课程。

点击取消:取消预约课程

### 5. 课程取消、提交作业、课程评价(web 端)

#### 5.1.课程取消

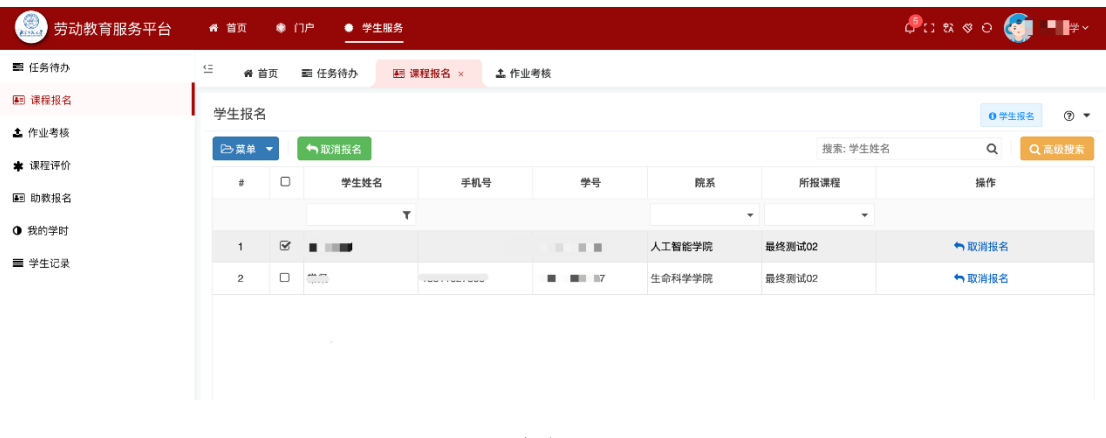

图 7

操作说明:

点击取消报名,取消报名课程

5.2.提交作业

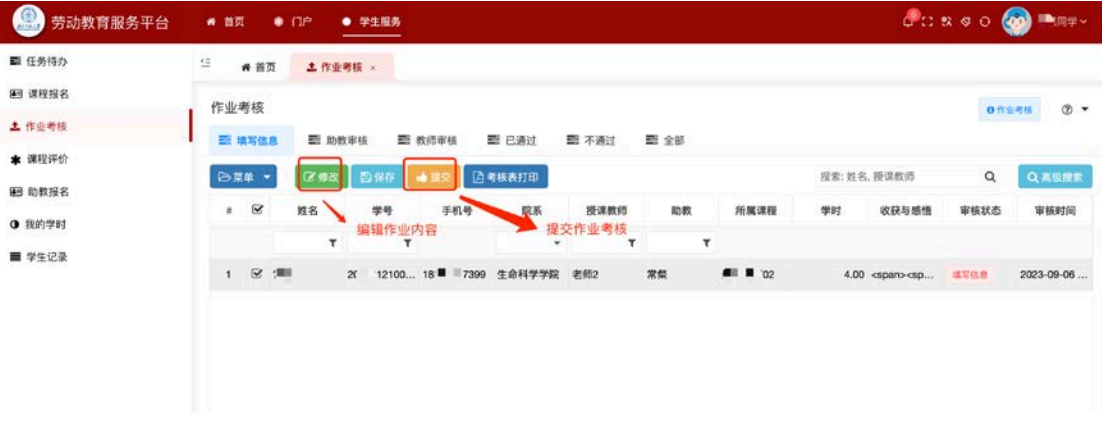

图 8

操作说明:

第一步:点击修改,填写收获与感悟内容,见图 9

第二步:点击提交审核

第三步:查看审核进度,审核通过计入我的学时。

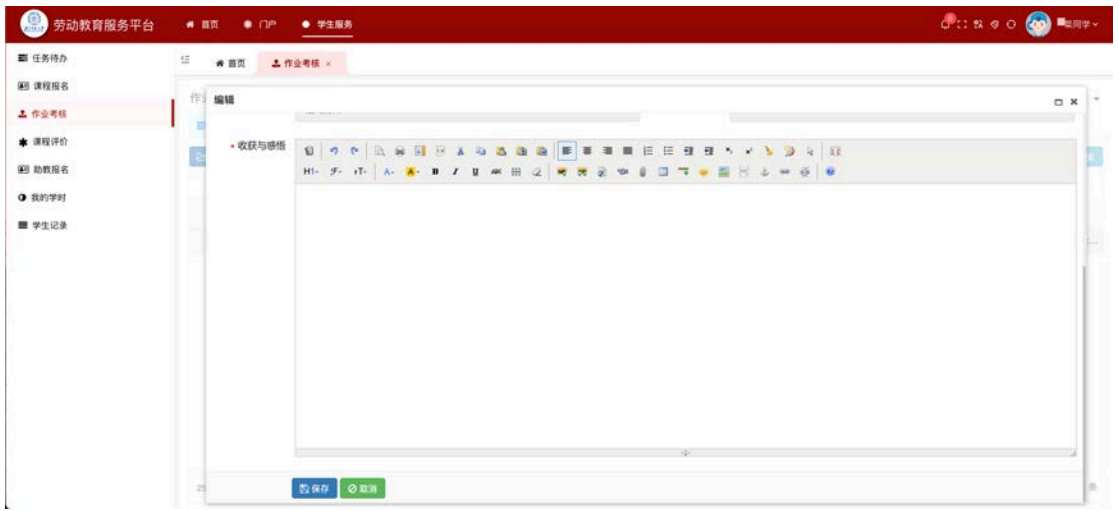

图 9

5.3.课程评价

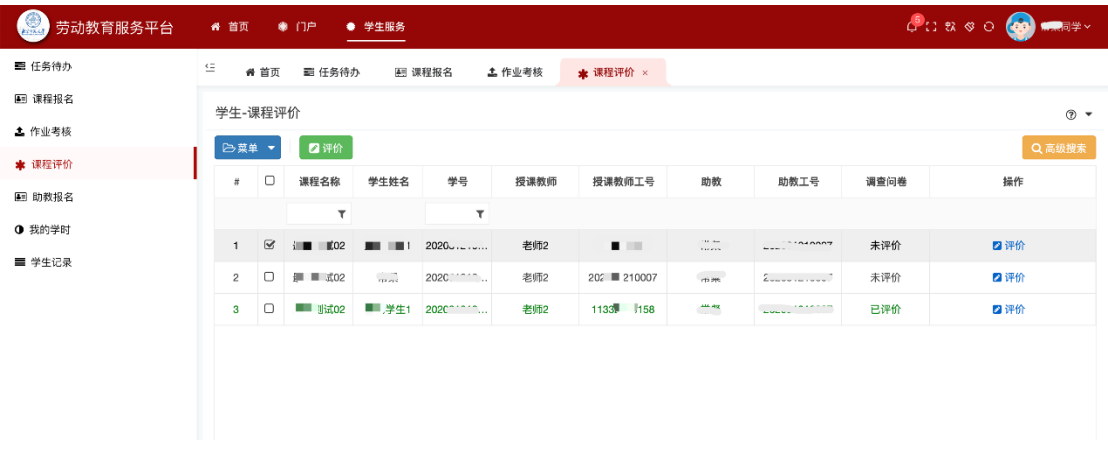

图 10

### 操作说明:

第一步:点击未评价状态的评价按钮,进入评价页面

第二步:根据评价要求,填写课程评价信息

第三步:填写完成,点击提交如图 11 显示

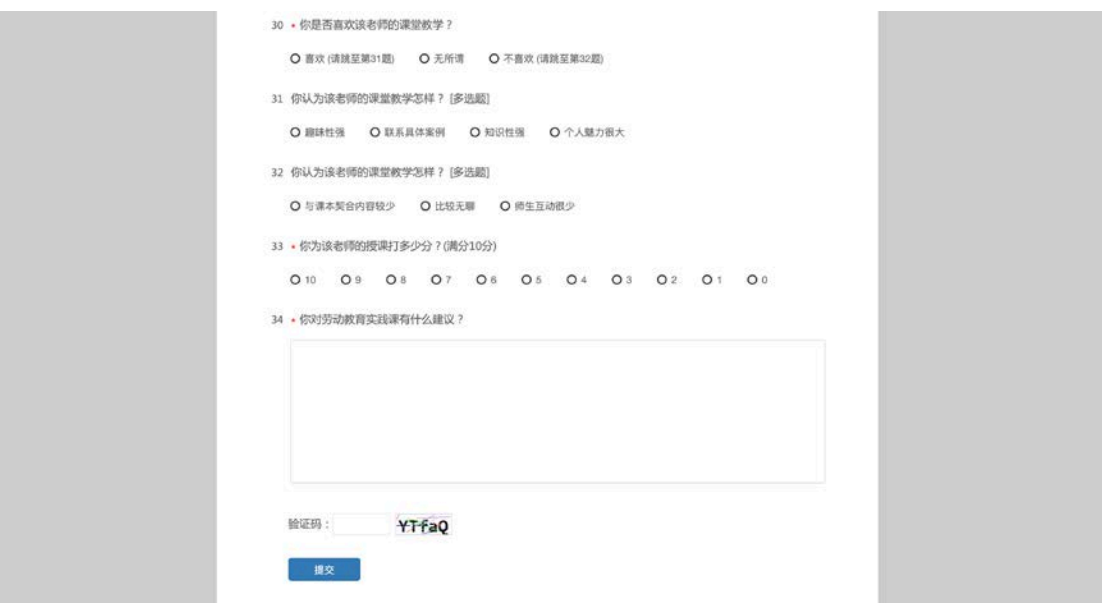

图 11

6. 我的学时(web 端)

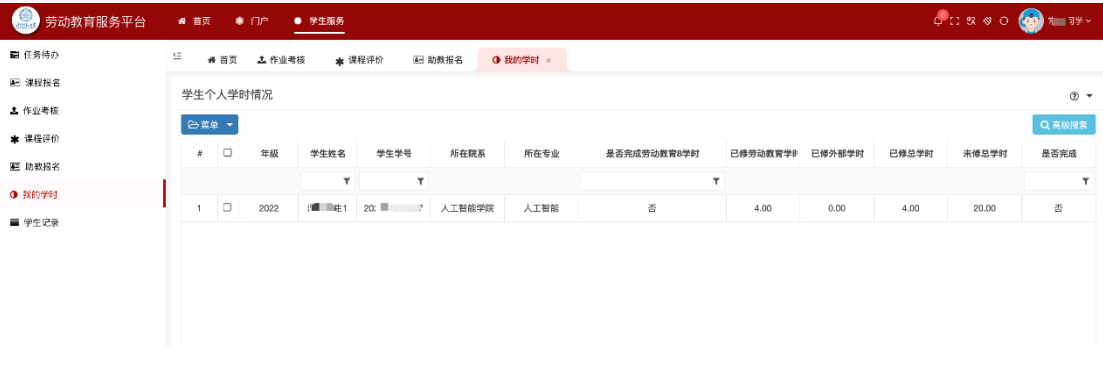

图 12

操作说明:

学生查看自己学时统计,是否达到劳动教育课程学时要求

7. 学时记录

查看劳动教育课程修读情况,如图 13

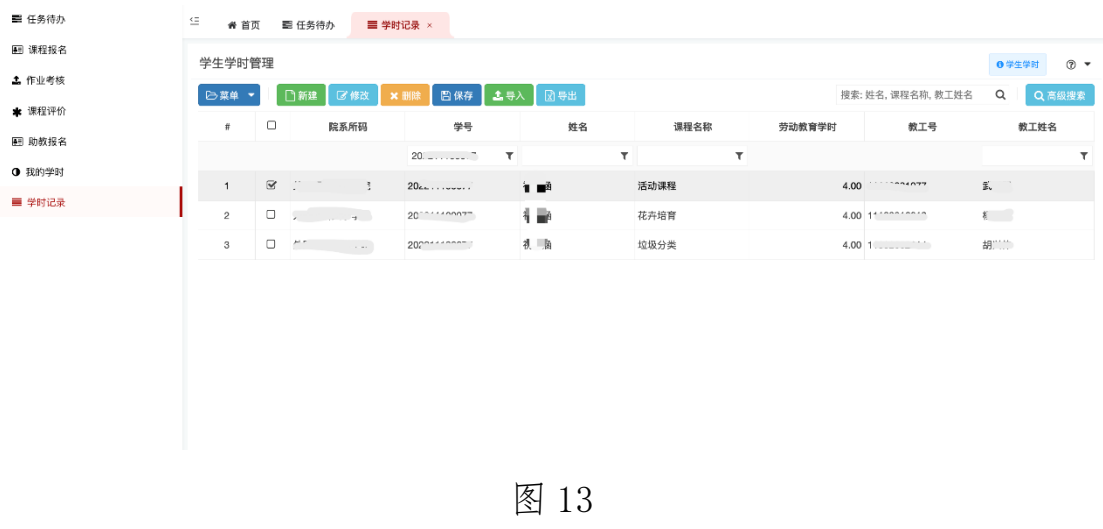

8. 助教报名

| 第 劳动教育服务平台    | # 首页                                                                    | $\bullet$ $\Omega$ <sup>p</sup><br>● 学生服务 |            |                   |                      |        |           |       | <b>CONSO CON PIPY</b> |       |
|---------------|-------------------------------------------------------------------------|-------------------------------------------|------------|-------------------|----------------------|--------|-----------|-------|-----------------------|-------|
| ■ 任务待办        | $\mathrel{\mathop:}=$<br># 首页                                           | 图 助教报名 ×                                  |            |                   |                      |        |           |       |                       |       |
| 图 课程报名        | 助教报名管理<br>● 助教报名信息管理                                                    |                                           |            |                   |                      |        |           |       | $\circ$ +             |       |
| <b>1</b> 作业考核 | 图 <b>E通</b> 过<br><b>图 全部</b><br>三 填写信息<br><b>图 学校审核</b><br><b>图 不通过</b> |                                           |            |                   |                      |        |           |       |                       |       |
| * 课程评价        | 2 菜单 ▼                                                                  | 口解释<br>区修改                                | $x +$      | <b>四保存</b><br>●提交 | つ微研                  | Q 预览文件 |           | 探索:姓名 | $\alpha$              | Q高级提案 |
| 图 助教报名        |                                                                         |                                           |            |                   |                      |        |           |       |                       |       |
| <b>O 我的学时</b> | $\Box$<br>$\pi$                                                         | 姓名<br>$\mathbf T$                         | 助教学号<br>τ. | 性别<br>$\bullet$ . | 出生日期<br>$\pmb{\tau}$ | 联系电话   | 所属院校<br>٠ | 所报课程  | 自我描述                  | 审核状态  |
| ■ 学时记录        | 智无数据                                                                    |                                           |            |                   |                      |        |           |       |                       |       |
|               |                                                                         |                                           |            |                   |                      |        |           |       |                       |       |

图 14

操作说明:

第一步:查看劳动教育服务平台的助教招聘信息

第二步: 选择助教报名模块, 如图 14

第三步:点击新建,填写报名信息;点击保存如图 15

第四步:点击提交按钮,提交学校审核

第五步:查看审核进度。

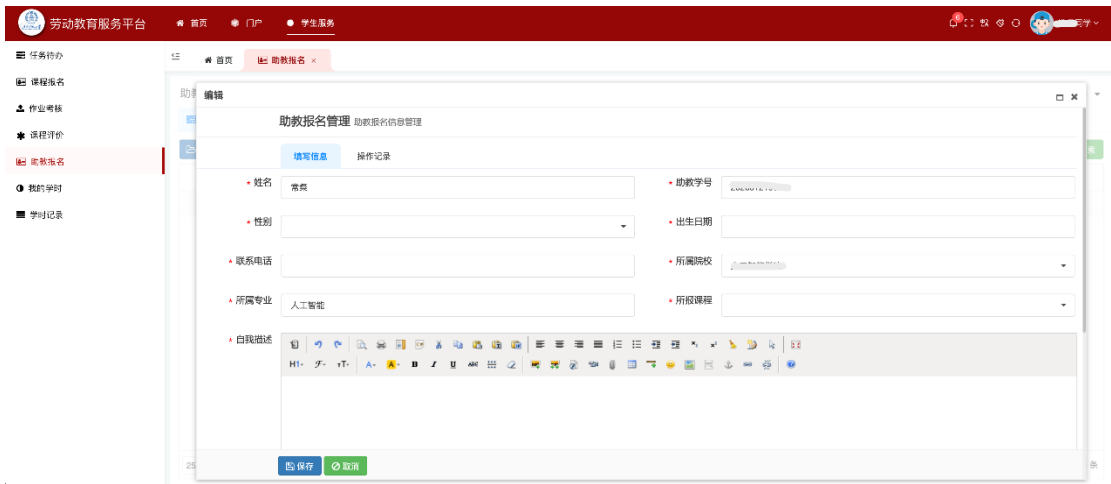

图 14

9. 常见问题解答

9.1.问题:如果提前有事无法上课怎么办?

解决方案:如果在开课前 24 小时之前, 请提前点击"取消"按钮。

病假如果在开课前 24 小时之内或当天不舒服,请提交有辅导员签 字的正规请假条,事假在开课 24 小时之内提前提交有辅导员签字的 正规请假条,开课后无法请假,所以请各位同学协调好个人时间。 9.2.问题:课程如何考核认定?

解决方案:课程考察分为课前预习+课上答到表现+课后考核表提 交,各位同学完成课程后请填《北京师范大学劳动教育实践课考核表》, 学时全部完成后给予成绩。

9.3.劳动教育实践课的课程群和上课地点在那里?

解决方案:请关注"京师总务后勤"公众号,查看文章《2023-2024 学年第一学期"劳动教育实践活动"修读指南》。

10.注意事项

所有用户需遵守系统使用规则,尊重他人的隐私和权益。 用户需及时更新个人信息,保持信息的准确性和完整性。 如遇到系统故障或疑问,可及时联系技术支持,寻求帮助。